# *8.4.3. Ajouter un objet WordArt*

Un objet WordArt est une galerie de styles de texte que vous pouvez ajouter à vos documents Microsoft Office system 2007 afin de créer des effets décoratifs, par exemple un texte avec une ombre ou en miroir (reflété).

- Dans l'onglet **Insertion**, dans le groupe **Texte**, cliquez sur **WordArt**, puis cliquez sur le style WordArt souhaité.
- Tapez votre texte dans la zone **Texte**.

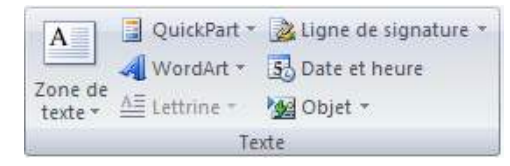

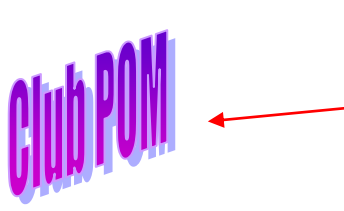

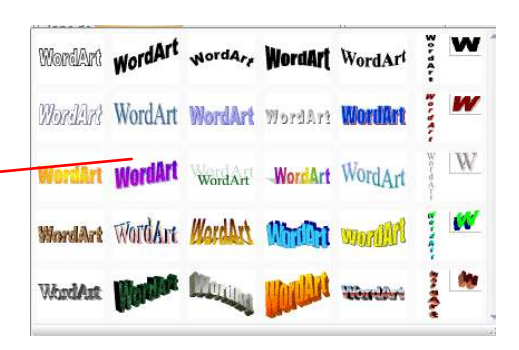

Remarque : vous pouvez personnaliser la forme qui entour l'objet ainsi que le texte qu'il contient.

#### **9. insérer des caractères spéciaux**

Cette commande vous permet d'insérer des caractères spéciaux, des symboles, des caractères internationaux.

TL Équation \* Placez le curseur à l'endroit où vous désirer insérer le symbole A partir de l'onglet **Insertion**, cliquez sur **Symboles** dans le groupe Symboles et  $\Omega$  Symbole \* **autres symboles**. Symboles Selon la police que vous sélectionnez.

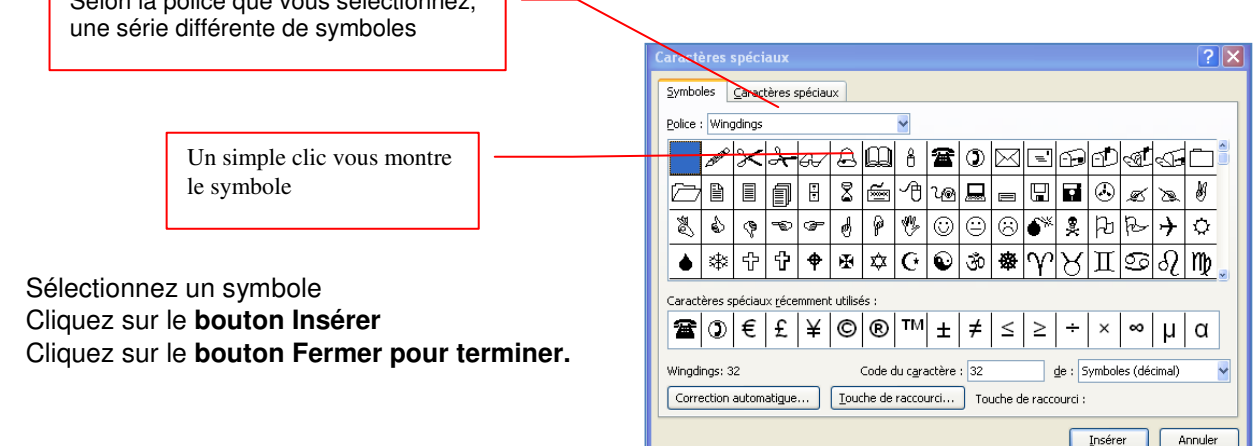

# **10. Insérer des sauts de page**

Le saut de page vous permet de forcer la pagination automatique de Word. Cette commande est très utile pour éviter que des phrases ou des paragraphes soient coupés en fin de page, de même pour présenter des documents composés d'une page de titre et de pages de texte.

- Cliquez à l'emplacement où vous souhaitez commencer une nouvelle page.
- Sous l'onglet **Insertion**, dans le groupe **Pages**, cliquez sur **Saut de page**.

# **10.1. Modifier la mise en page ou la mise en forme du document**

- Cliquez à l'emplacement où vous souhaitez modifier la mise en forme.
- Vous souhaiterez peut-être sélectionner une partie du document où insérer deux sauts de section.
- Sous l'onglet **Mise en page**, dans le groupe **Mise en page**, cliquez sur **Sauts de page**.

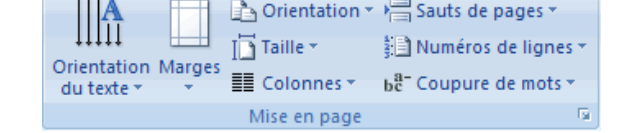

- Dans le groupe **Sauts de section**, cliquez sur le type de saut de section qui correspond à la modification de la mise en forme à apporter.
- Par exemple, si vous séparez un document en chapitres, vous pouvez souhaiter que chaque chapitre commence sur une page impaire. Cliquez sur **Page impaire** dans le groupe **Sauts de section**.

# *10.1.1. Types de sauts de section possibles*

Les sauts de section sont utilisés pour créer les modifications de mise en page ou de mise en forme dans une partie d'un document. Vous pouvez modifier les formats suivants pour des sections individuelles :

- Marges
- Taille ou orientation du papier
- Alimentation papier pour une imprimante
- Bordures de page
- Alignement vertical de texte sur une page
- En-têtes et pieds de page
- Colonnes
- Numérotation des pages
- Numérotation des lignes
- Notes de bas de page et notes de fin

### *10.1.2. Les exemples de sauts*

- Positionnez le curseur à l'endroit où vous désirez le saut de page
- A partir du **menu Insertion**, cliquez sur **Saut**
- Cochez votre choix

*Le saut de page :* Insère un saut de page à l'endroit où vous le désirez.

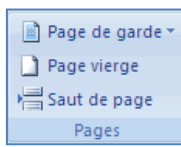

*Le saut de colonne :* Insère un saut de colonne à l'endroit où vous le désirez.

Il·était·une·fois,·dans·notre·beau·pays·de· Vermandois, dans les temps reculés de la préhistoire de la micro-informatique (c'est à dire en 1984), par un beau matin de printemps, donc, ... 

et pourquoi au printemps, d'ailleurs, ca fait mieux-pour-une-naissance...-donc,-disais-je,ce·matin·là, deux·spécimens·fort·rares· d'adeptes-de-la-micro-informatique-serencontre-dans-la-rue.-Et-que-raconte-unfondu-de-la-micro-à-un-autre-cinglé-de-la-

Le saut de *retour à la ligne :* une ligne vide permet de séparer les paragraphes

Il était une fois, dans notre beau pays de Vermandois, de la micro-informatique (c'est à dire en 1984), par un  $\left| \bullet \right|$ pourquoi au printemps, d'ailleurs, ça fait mieux pour u là, deux spécimens fort rares d'adeptes de la micro-inf

Le saut de section *Page suivante :* permet de modifier les paramètres d'une page sans que les autres subissent les changements.

The contract of the Sault of Sault de section (page suivante). The contract of the section (page suivante). The contract of the section (page suivante).

Le saut de section *Continu :* permet de modifier une partie des paramètres d'une page sans que les autres subissent les changements.

Le saut de section *Page paire :* démarre une nouvelle section sur la première page paire

Le saut de section *Page impaire :* démarre une nouvelle section sur la première page impaire

INITIATION à Word 2007

# **11. La création des entêtes et-Pied de page**

L'en-tête et le pied de page sont des zones particulières situées en haut et en bas de la page. Ces zones sont réservées aux objets que vous souhaitez faire apparaître à chaque page de votre document : le titre ou le numéro de page. Vous pouvez également y insérer le logo de votre entreprise, par exemple.

La zone d'en-tête et de pied de page est une zone de texte. Vous pouvez donc utiliser toutes les fonctions de formatage de texte disponibles.

 Pour y accéder, cliquez dans le groupe **Entête et Pied de page** de l'onglet **Insertion**

### **11.1. Insérer le même en-tête et le même pied de page dans tout le document**

- Sous l'onglet **Insertion**, dans le groupe **En-tête et pied de page**, cliquez sur **En-tête** ou **Pied de page**.
- Cliquez sur la conception de l'en-tête ou du pied de page souhaitée.
- L'en-tête ou le pied de page est inséré sur chaque page du document.

Remarque : vous devez être en mode affichage Page pour voir apparaître les entête-pied de page. Lorsque vous êtes sur une page, son en-tête et son pied de page apparaissent en grisé.

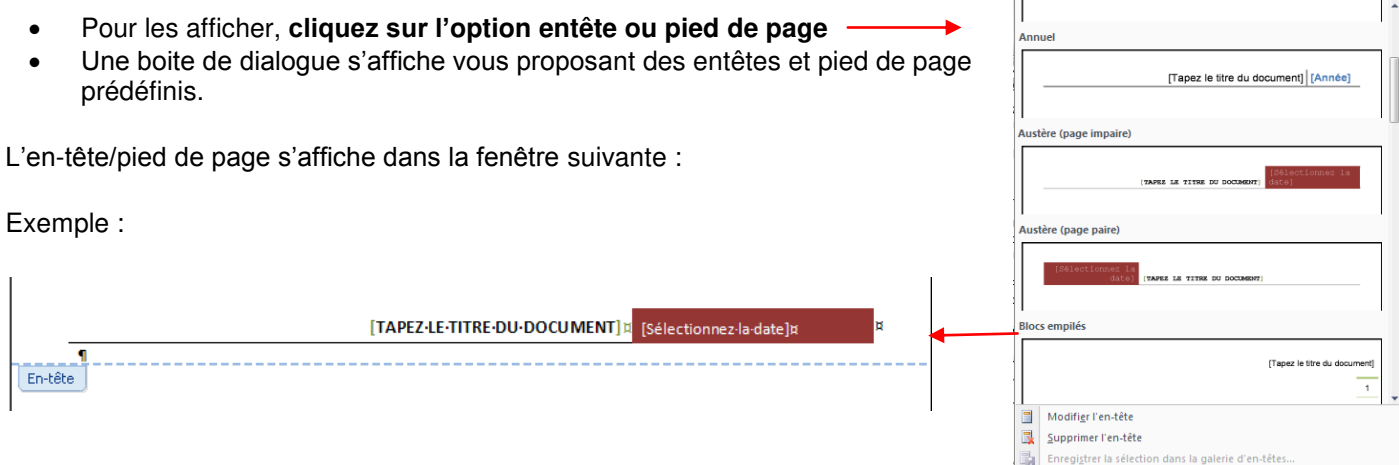

# **11.2. Supprimer l'en-tête ou le pied de la page dans la première page**

- Sous l'onglet **Mise en page**, cliquez sur le lanceur de boîte de dialogue **Mise en page**, puis sur l'onglet **Disposition**.
- Activez la case à cocher **Première page différente** dans **En-têtes et pieds de page**.
- Les en-têtes et les pieds de page sont supprimés de la première page du document.

### **11.3. Modifier les en-têtes ou les pieds de page pour les pages paires et impaires**

Vous pouvez par exemple choisir d'utiliser le titre du document sur des pages impaires et le titre de chapitre sur des pages paires.

- Sous l'onglet **Mise en page**, cliquez sur le lanceur de boîte de dialogue **Mise en page**, puis sur l'onglet **Disposition**.
- Activez la case à cocher **Paires et impaires différentes**.
- Vous pouvez à présent insérer l'en-tête ou le pied de page paire sur une page paire et l'en-tête ou le pied de page impaire sur une page impaire.

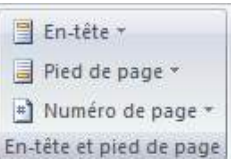